Version 1

# In this manual You will learn the steps:

- A. How to register as a supplier
- B. How to log in as a supplier
- C. How to submit an electronic tender
- D. Electronic communication

# A. How to register as a supplier

### Step 1.

First, type www.e-zakazky.cz into your web browser. After it loads, the public homepage of the app e-zakazky.cz will appear. Click on the option register in the top right head of the page

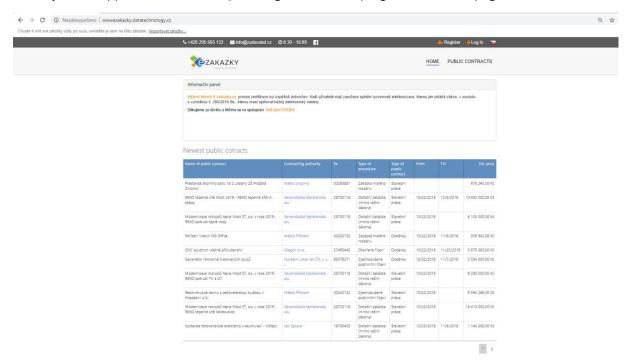

### Step 2.

Pick the option to register as a supplier

| ← → C ① Nezabezpečeno   www.ezakazky.datatechnology.cz/registrace-dodavatel                          |                                                                  |                       |
|----------------------------------------------------------------------------------------------------|------------------------------------------------------------------|-----------------------|
| Cheete-li mit své záložky vždy po ruce, umístěte je sem na lištu záložek. <u>Importovat záložky,</u> |                                                                  |                       |
|                                                                                                    | C +420 295 565 132 Sinfo@zadavatel.cz Ø 8:30 - 16:00 ₽           | 🦀 Register 💢 Log in 🔀 |
|                                                                                                    | ZAKAZKY  Proceed by CPUSA                                        | HOME PUBLIC CONTRACTS |
|                                                                                                    | Supplier registration  1. E-mail and IN for pre-filling the data |                       |
|                                                                                                    | Ne * E-mail: *                                                   |                       |
|                                                                                                    | Send entry form                                                  |                       |

Step 3.

Fill in your company's IN and your valid e-mail address.

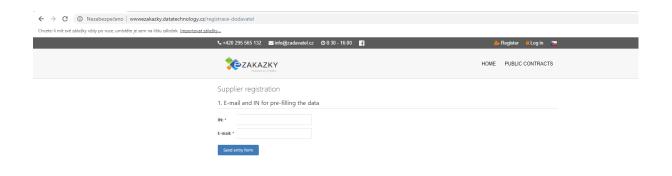

# Step 4. - Registration form

Fill in the supplier's identification data. Compulsory data is marked by \*. Successful sending of the form will be confirmed by a notification sent to the e-mail, which You stated in the registration form. At the bottom of the page, You give us permission to process your personal data. Agreement with business conditions and agreement with sending other business information

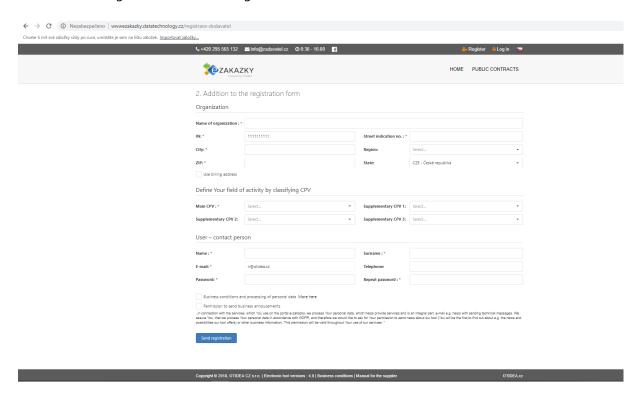

Registration was sent successfully and a confirmation link has been sent to your e-mail, which you need to confirm in order to log in into Your account.

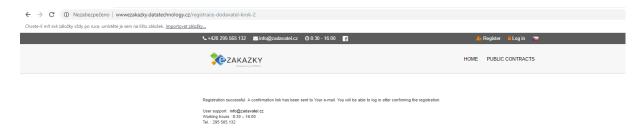

You will receive a link in the confirmation e-mail. By clicking on it the registration will be complete. As soon as the registration will be complete on Your side, the period for the authorization of Your registration will start. The provider of the web app reserves three working days for the authorization. Once the authorization is successful, You will receive an e-mail with a notification.

### Step 5. and Step 6.

After the first login, the system will notify You about identity verification. Click on the option verify identity. Now a page with three options for identity verification will open. It is up to You which option You choose.

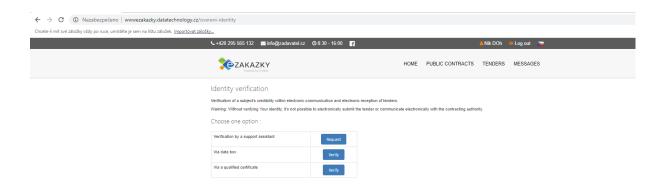

### 1. Verification by a support assistant

After clicking this option, a page will open, where You will download a request for identity verification and You will send this request to the given e-mail address.

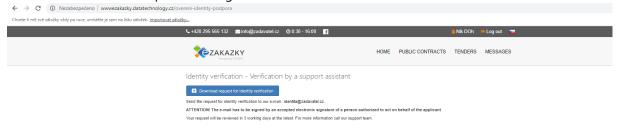

### 2. Verification through a data box

By clicking this option, a page will open, where You will download a request for identity verification and then You will send this request to a data box, you will find the number of the data box in the form.

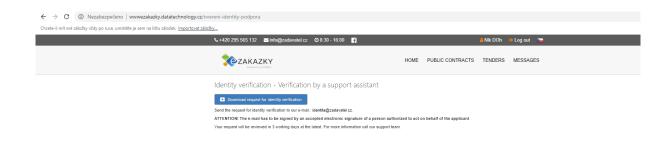

3. Verification through a qualified certificate Here a page with the certificate upload and inserting the password, with which the certificate is protected, will open.

Version 1

\*Providing your certificate serves only for Your verification. The certificate is not saved in the app. It increases the credibility between a potential supplier and the provider of the web app. Only Your identification data (meaning Your identity) will be verified in the certificate. If the certificate in Your computer is protected by a password, it is needed to include this password before sending the registration form.

A successful sending of the form will be confirmed by a notification in the e-mail, which you stated in the registration form.

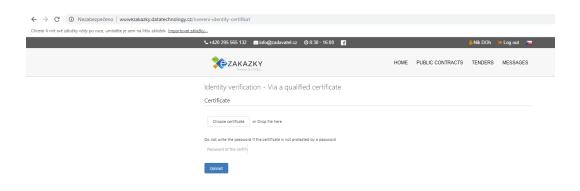

After Your identity is authorized by the app's administrator, You will receive an e-mail with a notification.

In this moment, You can fully use the web app. Complete Your user settings, make the app accessible for other users from Your company, set the user warrants

# B. How to log in as a supplier

### Step 1.

First, type www.e-zakazky.cz into your web browser. After it loads, the public homepage of the app e-zakazky.cz will appear. Click on the option log in in the top right head of the page.

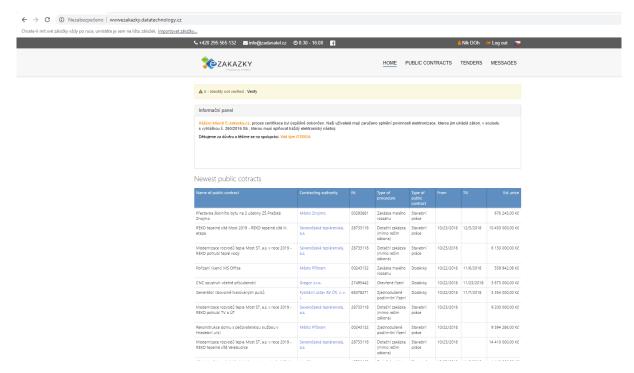

Step 2.

Fill in your login e-mail and password and click on the option log in.

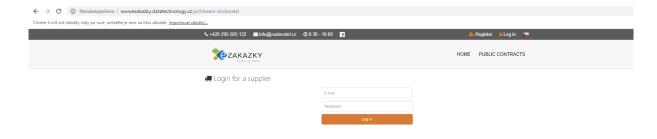

### C. How to submit an electronic tender

Step 1.

Choose the option public procurements on the homepage.

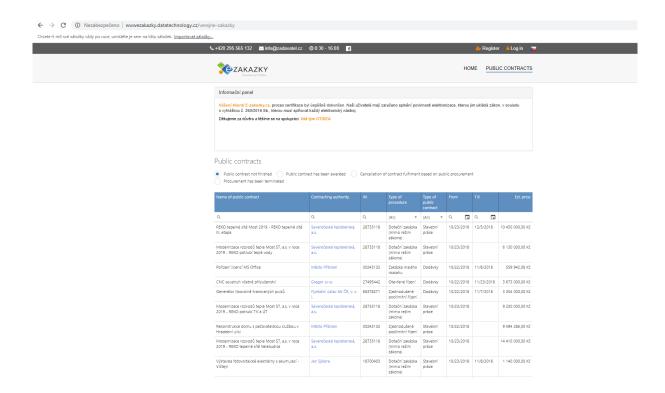

Step 2.

Click on the option - procurement not finished. Only the procurements written in the deadline for submiting tenders will show. You can further reduce the amount of procurements through filters - procurement name, contracting authority, IN, type of procedure, type of procurement, period from, period till, estimated price. Once you choose a procurement, you can click wherever on the name of the PP.

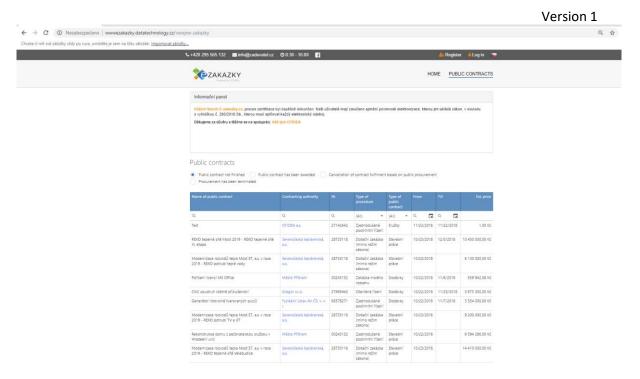

Step 3.

A page with the chosen procurement will open - detail of the PP. If it is possible to submit electronic tenders to the procurement chosen by you, an option "Submit electronic tender" will appear in the top left corner of the page. If you click on this option, a new tender form will be created - create tender.

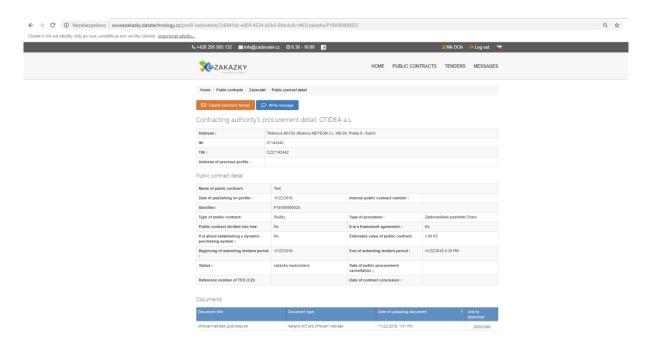

Step 4.

In the next step, You will fill in all compulsory slots for editing the tender in the form.

- 1. Fill in tender price, the amount will automatically save once you leave the slot.
- 2. Upload the documents to the tender: choose a file click on the option upload, it is necessary to upload at least one document.

### Version 1

3. In the last step, click on the green option "Submit tender to the contracting authority".

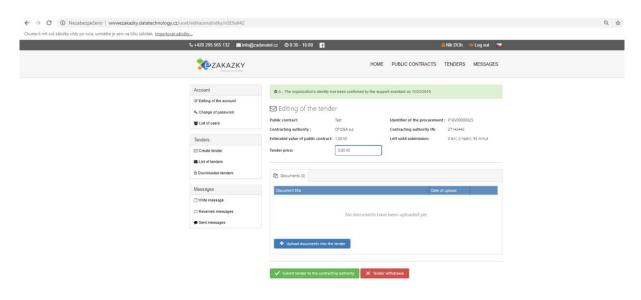

# Step 5.

A question if you really wish to submit the tender will appear, and by clicking yes, you will confirm the submission of the tender.

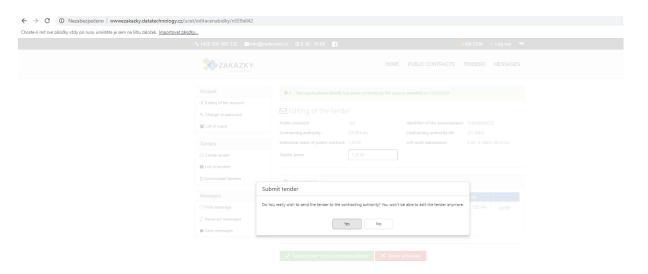

### **Submitted tenders check**

### Step 1.

Click on my account, a page will show up, and you will find the tab list of tenders submitted by you, which you will click on.

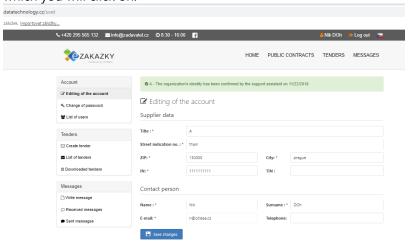

Step 2.

Here, a list of all your tenders will show up.

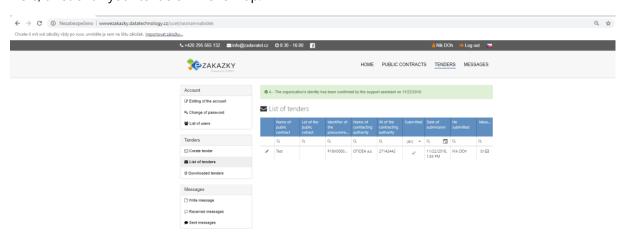

Through the pencil on the left of the given tender, the tender will open in a new tab. Here you can view and check the tender. If the procurement is still in the deadline for submitting tenders, you can take the tender back. By take it back we mean the withdrawal of the already submitted tender.

# C. Electronic communication

#### **Sent messages**

### Step 1.

Click on the option My account on the homepage, a new page with details about your account will open, on the bottom left of the page you will find the option Messages.

The communication happens through the functionality of the el. tool, within this communication you can insert attachments, these formats are supported:

The communication happens through the functionality of the el. tool, and the transmission between the contracting authority and the supplier is provided by an encrypted connection (HTTPS).

The sending of the data message within the contracting authority's organization is not a part of the el. tool.

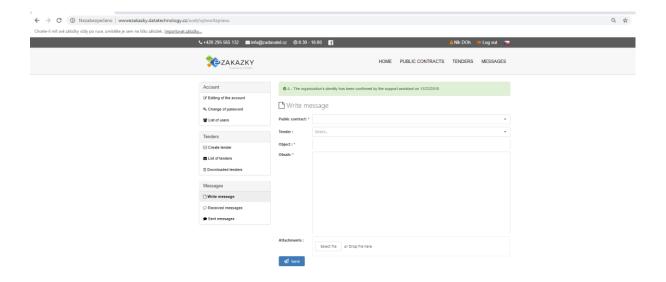

### Messages

The first option in the section messages is Create message. Here, the supplier has the option to create a message to any procurement or tender, which he submitted, and send it electronically to the contracting authority.

# Step 2.

You can check the messages in sent messages.

Detail of the message sent by the supplier to the contracting authority.

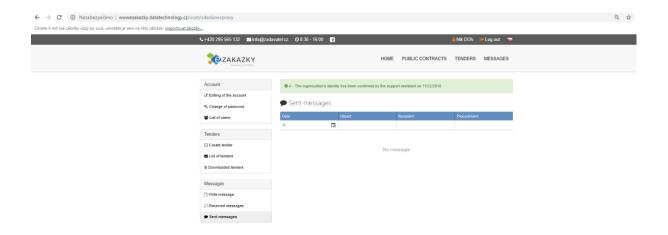

# Step 3.

Another way how to create a message, is by clicking on a concrete procurement on the homepage. A new page will open with the procurement, and you will click on the option Create message on the left.

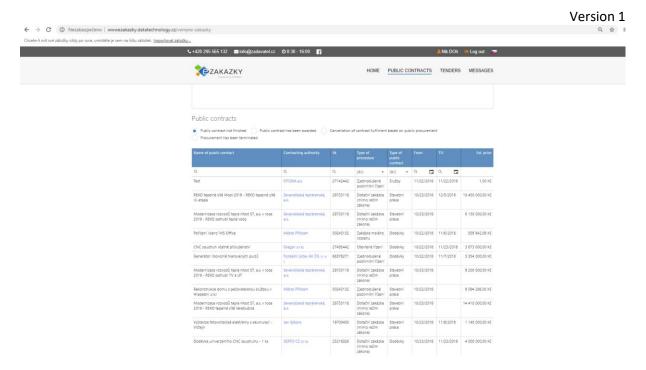

### The option "Create message" in the detail of the procurement

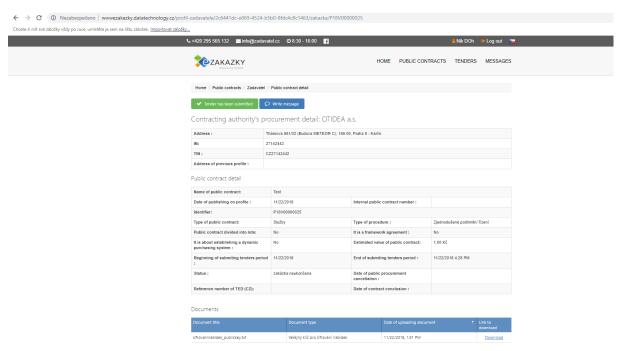

And now a window with the option to write a message will open.

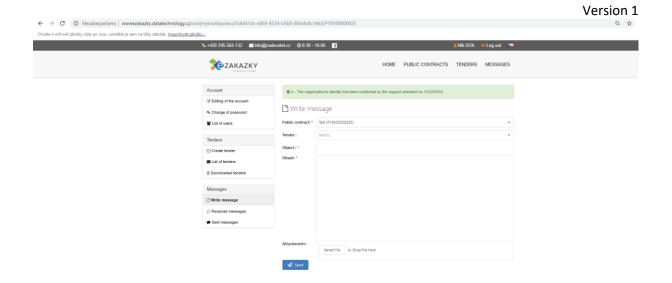

# **Received messages**

### Step 1.

You will find the option Received messages on the left in your account. After clicking this, a list of received messages will show up, and you can click on any message, which will open in a new tab. Here you can reply to the contracting authority right away.

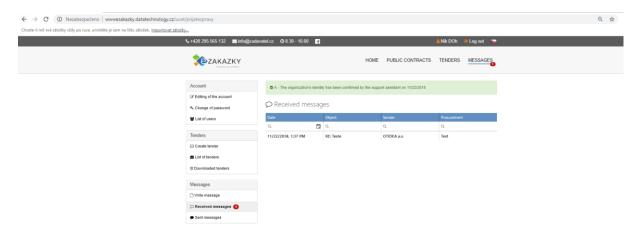

Detail of the message with the option to write and send a reply.

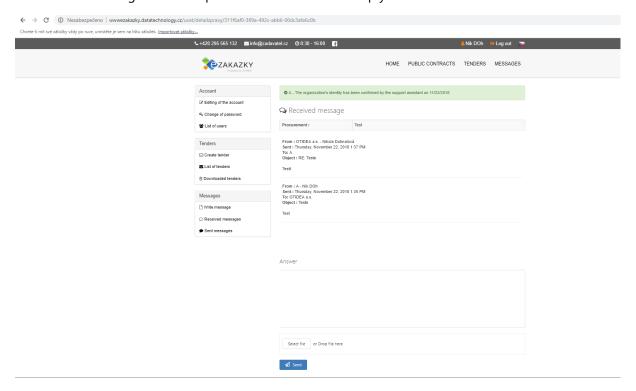